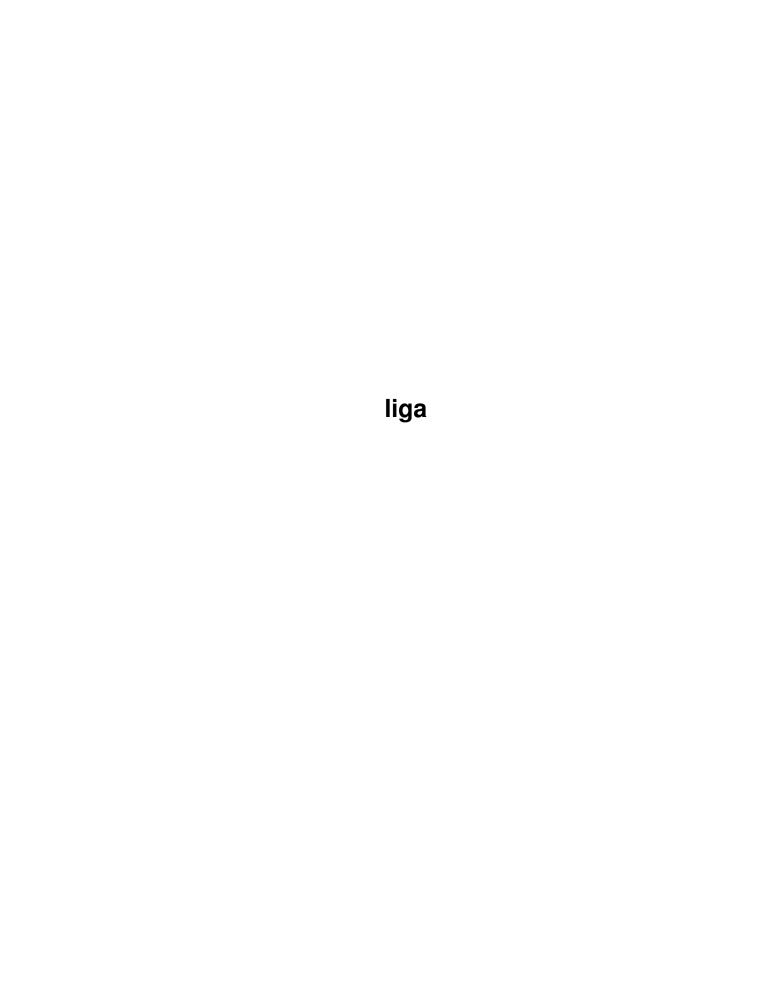

liga

| COLLABORATORS |         |                 |           |  |  |  |  |
|---------------|---------|-----------------|-----------|--|--|--|--|
|               | TITLE : |                 |           |  |  |  |  |
| ACTION        | NAME    | DATE            | SIGNATURE |  |  |  |  |
| WRITTEN BY    |         | January 2, 2023 |           |  |  |  |  |

| REVISION HISTORY |      |             |      |  |  |  |
|------------------|------|-------------|------|--|--|--|
| NUMBER           | DATE | DESCRIPTION | NAME |  |  |  |
|                  |      |             |      |  |  |  |
|                  |      |             |      |  |  |  |
|                  |      |             |      |  |  |  |

liga ii

# **Contents**

| 1 | liga |                                 | 1  |
|---|------|---------------------------------|----|
|   | 1.1  | Main                            | 1  |
|   | 1.2  | INTRODUCTION                    | 1  |
|   | 1.3  | BEFORE LOADING LIGA             | 2  |
|   | 1.4  | INSTALLATION                    | 2  |
|   | 1.5  | STARTING LIGA                   | 2  |
|   | 1.6  | CREATING A NEW LEAGUE           | 3  |
|   | 1.7  | FUNCTIONS                       | 3  |
|   | 1.8  | MENU ITEMS PAGE 1               | 4  |
|   | 1.9  | MENU ITEMS PAGE 2               | 4  |
|   | 1.10 | TEAM                            | 4  |
|   | 1.11 | PLAYERS                         | 5  |
|   | 1.12 | ADDING PLAYERS                  | 5  |
|   | 1.13 | SORTING PLAYER INFORMATION      | 5  |
|   | 1.14 | PLAYERS OPTIONS                 | 6  |
|   | 1.15 | CALENDER                        | 6  |
|   | 1.16 | CONFIGURING LIGA PREFERENCES    | 7  |
|   | 1.17 | PREFERENCES PAGE TWO            | 7  |
|   | 1.18 | PREFERENCES PAGE THREE          | 7  |
|   | 1.19 | GLOBAL PREFERENCES              | 7  |
|   | 1.20 | IMPORT                          | 8  |
|   | 1.21 | FIXTURES                        | 8  |
|   | 1.22 | ENTERING A RESULT               | 8  |
|   | 1.23 | RECORDING THE PLAYERS IN A TEAM | 9  |
|   | 1.24 | STANDINGS                       | 9  |
|   | 1.25 | SCORERS                         | 9  |
|   | 1.26 | VIEWING CARD DETAILS            | 10 |
|   | 1.27 | STATS                           | 10 |
|   | 1.28 | MATCHES                         | 10 |
|   | 1.29 | PROGRAM AUTHOR                  | 10 |
|   | 1.30 | THANKS TO                       | 11 |
|   | 1.31 | DISTRUBUTION + DISCLAIMER       | 11 |
|   | 1.32 | HISTORY                         | 11 |

liga 1/11

## **Chapter 1**

## liga

## 1.1 Main

LIGA Version 4.0 by Miroslaw Siedlarz Copyright © 1997. Release Date

Introduction

Before You Load Liga

Installation

Starting Liga

Creating a New League

Function Descriptions

Configuring Liga

Program Author

Acknowledgements

Distrubution

History

## 1.2 INTRODUCTION

Liga is a database program for soccer leagues. It not only keeps track of league positions but also goal scorers, goal type, players in the team, yellow + red cards. Unlike other programs of this type you can keep track of ALL the teams in the league as well as ALL players in the league, you can even

liga 2/11

transfer a player from one club to another.

## 1.3 BEFORE LOADING LIGA

When using this program you should occassionally back up the data to floppy disk, just in case something goes badly wrong (i.e. accidental deletition of important files or some sort of hard drive meltdown)

Liga system requirements

Computer: A1200/68882/
Memory: 4MBFAST for sure

for program:

1MB on Hard Drive

1MB RAM

Color monitor

Mouse

## 1.4 INSTALLATION

To Use Liga copy :

Liga/ -> Anywhere you want

Fonts/ -> Sys:fonts/

For English Localization copy

Liga.cd -> Sys:Locale/ English.ct -> Sys:Locale/

Liga.catalog -> Sys:Locale/catalogs/English/

Now you can

start Liga

## 1.5 STARTING LIGA

To Load Liga follow these steps :

- 1) Load Workbench
- 2) Open up the Liga drawer icon
- 3) Double-click on the Liga icon
- 4) Wait while Liga loads
- 5) When loaded open a file or create a new league

liga 3 / 11

## 1.6 CREATING A NEW LEAGUE

When starting Liga for the first time you will have to create a new league and Configure
it to you requirements.

To create a new league

- 1) Select NEW from the Project menu
- 2) Select the Number of Teams in the League
- 3) Select the number of times each team play each other
- 4) Edit the Team Names
- 5) Select Players from Division menu
- 6) Enter Players Names, Position and Date of Birth for all teams
- 7) Select Calander from Division menu
- 8) Enter fixtures for the season
- Select Save As from the Project menu and enter a filename.

The League is now ready

## 1.7 FUNCTIONS

Click on button to find out what the menu option does

Project Division Preference Import

OPEN

TEAM

GLOBAL

LIGA345

SAVE

PLAYERS

LOCAL

LIGAMASTER

SAVE AS

CALENDER

MUI LIGAMASTER

NEW

liga 4 / 11

PRINT

ABOUT

Buttons

QUIT

FIXTURE

STANDINGS

SCORERS

CARDS

STATS

MATCHES

## 1.8 MENU ITEMS PAGE 1

Open: As it says this just opens the selected league  $\leftarrow$ 

file

Save : This simply saves the file currently opened

Save As : This saves the file currently opened with a filename

that you have selected

New: This allows you to create a

new league

## 1.9 MENU ITEMS PAGE 2

Print: Allows the printing of .....

Print now works in all program, but output is to file in RAM: not for printer directly, (for a while) I think it will be good idea to put in prefs/global Ootput device (e.g. RAM:,DH0:,PRT: SER: ....) Use the print opition, go to the ram: and see what you heve done :))

About : Information about LIGA, the Author and Thanks

Quit: Obviously, quits the program. Be sure you have saved

any changes made itherwise they will be lost.

## 1.10 **TEAM**

liga 5 / 11

This option allows you to :

Edit team name : To edit just click on the name and

type in the new text

Sort teams : Clicking on this button will sort the

teams into alphabetical order

Save : Select this to save any changes you have made

## 1.11 PLAYERS

Selecting this menu item gives you the opportunity to edit information relating to a teams players, such as :

ADD

TRANSFER

DELETE

PAGE

SORT

PRINT

TEAM

SAVE

## 1.12 ADDING PLAYERS

Add: This enables you to add a player to the current team.

Once selected there are three attributes to be edited

Players Name - Type in the players name in the left most window and press enter

Position - This can be changed by clicking on the middle window. The positions available are Goalkeeper, Defender, Midfield or Striker

Date of birth - Type this in the right most window in the format D.M.Y. i.e. 060873 for 6th August 1973

## 1.13 SORTING PLAYER INFORMATION

liga 6 / 11

This allows you to select how the players are sorted. The options available are:

Sort by First name
Sort by Last name
Sort by position down - GK -> Def -> Mid -> Str
Sort by position up - Str -> Mid -> Def -> GK
Sort by DOB up - Older players first
Sort by DOB down - Younger players first

Sorting the teams will only sort the team currently being edited as sorting all player for all teams in one go would take too long.

## 1.14 PLAYERS OPTIONS

- Transfer When a player is transferred click on this button select the player and then his new team. The player stays on both team lists to allow data such as goals scored for the first team to still be used
- Delete This allows you to delete a player from the team list.

  Don't do this if the player has scored goals or been booked as this data will dissappear. You can use this if a player is transferred without registering any goals, etc and then adding him to the his new clubs team list as a new player.
- Page This allow you to view the other players in a team. A shortcut for this is to press the RMB on the main window.
- Print Allows you to print out ?
- Team This enables you to change the team currently being
   edited. The shortcut for this is to click on the top of
   the player window, left side to go backwards and right
   to go forwards
- Save Lets you save the information

## 1.15 CALENDER

To be able to use Liga the fixtures for the league must be entered. This is where you do this. Select the home team first by clicking on the team name found on the right of the window and then the away team. For larger leagues the display only shows half the teams press the RMB on the list to view the others. Once you have entered the fixtures you can sort them into alphabetical order to make things look nice and finally save them.

liga 7 / 11

## 1.16 CONFIGURING LIGA PREFERENCES

To make Liga correct for your league you must set up the preferences. This is done by selecting preferences from the division menu, you now have the opportunity to change various aspect of your league

Sorting Criteria - This allows you select whether the league will be sorted by Goal Difference, Most wins or Head to Head Meetings when teams have the same number of points

Points For Winner - You can select whether there are 2 or 3 points for a win  $\,$ 

Favourite Team - Select which team you support

Cup Winner - Select which team won the national cup

Cup Loser - Select which tean lost the national cup final

## 1.17 PREFERENCES PAGE TWO

Promotion Zone - This lets you set the number of teams who are automatically promoted or qualify for the Champions League

UEFA Cup zone - This lets you set the number of teams who qualify for the UEFA Cup or are in a promotion play-off position

Relegation zone - This lets you set the number of teams to be relegated

## 1.18 PREFERENCES PAGE THREE

Match - This allows the match statistics, goalscorers, time, minute to be turned ON or OFF

Team - This enables the teams players/substitutes and cards window to be turned ON or OFF

Points Deducted - If a team has had point deducted for any reason then select the team and change the points from 0 to the required amount

For users who only want to enter the results set Team and Match ON

#### 1.19 GLOBAL PREFERENCES

liga 8 / 11

There are also three global preferences that can be set by selecting prefs from the project menu

Auto-Load - This enables Liga to open the league file currently loaded automatically, next time the program is started. This option can be set ON or OFF

Auto-Table - The league table is automatically displayed when the file is opened. This option can be set  ${\tt ON}$  or  ${\tt OFF}$ 

Position Sign - This allows you to set the sign for showing the positional changes of the teams. This option can be set to SIGN or NUMBER

#### **1.20 IMPORT**

Import: Using this you can convert leagues made in:

Liga 345.
MUI\_Ligamaster
(many leagues as argentinen but only results)

#### 1.21 FIXTURES

Once you have entered the fixture list using the calender option you can, when required, enter the results of matches. Clicking on the centre FIXTURE button will bring up a window containing the fixture list for the current week. Clicking on either the P or N button will change it to either the previous results or the next results.

Entering a Result

Entering a Team

## 1.22 ENTERING A RESULT

To enter a result :

- 1) Click once on the -:- between the two teams
- 2) Type in the home teams score and press return
- 3) Type in the away teams score and press return
- 4) Click on the button MEMORY to store the result
- Click on the result just entered to display goalscorer information
- 6) Enter the goal times in the left most column

liga 9 / 11

- 7) Set the order of goals scored by clicking on the second column.
- 8) Click on the third column to select the goalscorer. If an Own goal is scored click on the team name to get the other teams player list
- 9) The right most column lets you input the type of goal scored, The choices are Own Goal, Penalty, Free Kick or Headed Goal.
- 10) Click on the memory button to store and close this window.

## 1.23 RECORDING THE PLAYERS IN A TEAM

If there have been bookings or sending-offs in a match you can record these by :

- 1) Clicking on the team name containing the offending player to bring up a new window
- 2) Select an empty space from the left column
- 3) Select the player's name from the team list
- 4) Click on the first small column for yellow cards and the second column for red cards. If the player was sent-off for two bookings then click the yellow card column twice.
- 5) Memory to store

#### 1.24 STANDINGS

This enables you to display the table in a number of different ways by clicking on the relevant button

```
HOME - Home Results Only

AWAY - Away Results Only

1st - First Half of the Season Results Only

2nd - Second Half of the Season Results Only
```

By clicking on the arrows you can set which round of fixtures the league table to be calculated should start and end on. This a nice way to see how team's form compare for a few games. Click on the button to the right of the arrows to display the table

## 1.25 SCORERS

Clicking on this button allows you to see the goal scoring records of the players. You can view the players records for :

Total Goals Own Goals Penalties Free Kicks Headers liga 10 / 11

Goals Scored team-by-team

## 1.26 VIEWING CARD DETAILS

This enables you to view the yellow and red cards that have been issued.

Clicking on either button will show you the players who have been booked or sent-off, together with how many times they have offended.

#### **1.27 STATS**

This lets you monitor the league position graph of upto three different teams.

## 1.28 MATCHES

This option lets you view match results relating to the selected criteria. These options are

Biggest Win Biggest Draw Biggest Defeat

These options can be set for home fixtures, away fixtures and all fixtures.

You can also view a particular teams results in the same way by selecting the team and then clicking on the required button.

## 1.29 PROGRAM AUTHOR

Send Comments, Suggestions, Bug Reports, everything to :

Miroslaw Siedlarz Romera 81/3 71-246 Szczecin Poland

E-mail: Siedlarz@dedal.man.szczecin.pl

The latest version is available at :

http://dedal.man.szczecin.pl/~siedlarz

liga 11 / 11

## 1.30 THANKS TO...

Who shall I put in here?

#### 1.31 DISTRUBUTION + DISCLAIMER

This Program is Freeware

This software is provided "as is". I'm not responsible of any problem you may encounter while using this software or any other files included in this package. You are using it at your own risks.

This archive can be freely distributed, as long as all included files remains unmodified. The whole archive and the files included in it are Copyright © 1997 by Miroslaw Siedlarz.

Even though this software has been tested thoroughly, some bugs can still exist in it. If you've found one, just send me an

e-mail about it so I can fix it for a future update.

## 1.32 HISTORY

- V 3.45 Deducting points from team
  - Premiership results with goalscorers by Carl Rutter from Liverpool
- V 3.40 Finished GOALSCORERS, CARDS and STATISTICS
  - Added table sorting criteria wins, head-to-head
  - First try to localize the program, now testing
  - and many minor improvements
- V 3.30 Data save format will not be changed,
  - Goalscorer list, cards, new design,
  - Statistics, many major improvements
  - NOW you can load also data from MUI-Ligamaster v0.93 by Ingo Paulsen